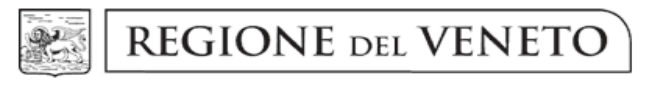

giunta regionale

## **Contributo Regionale "Buono-Scuola" L.R. 19/01/2001, n. 1**

# **Anno scolastico-formativo 2018-2019**

### **SCHEMA DEL PROCEDIMENTO**

### **FASE 1 - AUTORIZZAZIONE ALL'ACCESSO ALLA PROCEDURA "BUONO-SCUOLA WEB" Fino al 30/04/2019**

### **Il Dirigente dell'Istituzione Scolastica o Formativa**:

- 1. va nella parte: RISERVATO AI DIRIGENTI DELLE ISTITUZIONI SCOLASTICHE E FORMATIVE;
- 2. apre il file: ISTRUZIONI PER LE ISTITUZIONI SCOLASTICHE o il file ISTRUZIONI PER LE ISTITUZIONI FORMATIVE ACCREDITATE e le legge attentamente; clicca sul link: DOMANDA DI ACCESSO ALLA PROCEDURA "BUONO-SCUOLA WEB", la compila e la invia alla Direzione Formazione e Istruzione esclusivamente a mezzo e-mail a [buono.scuola@regione.veneto.it.](mailto:buono.scuola@regione.veneto.it)

**ATTENZIONE: se il Dirigente dell'Istituzione Scolastica o Formativa non presenta o non conferma la domanda di accesso, impedisce ai richiedenti di presentare la domanda di contributo.**

#### **FASE 2 - COMPILAZIONE DELLA DOMANDA DEL CONTRIBUTO Dal 02/05/2019 al 03/06/2019 (ore 12,00 – termine perentorio) Il Richiedente**:

- 1. va nella parte: RISERVATO AL RICHIEDENTE;
- 2. apre il file ISTRUZIONI PER LA COMPILAZIONE DELLA DOMANDA e le legge attentamente;
- 3. clicca sul link DOMANDA DEL CONTRIBUTO, la compila, la invia alla Scuola ricevendo in automatico il codice identificativo della domanda;
- 4. **o si reca** presso l'Istituzione Scolastica o Formativa munito:
	- del proprio documento di identità/riconoscimento;
	- (se cittadino non comunitario) del titolo di soggiorno valido;
	- codice identificativo della domanda (non è necessaria la stampa);
	- **o fa pervenire** alla stessa copia della suddetta documentazione nei modi consentiti previsti nelle ISTRUZIONI (fax **–** raccomandata **–** e-mail **–** pec), nonché la domanda **firmata**.

#### **FASE 3 - CONFERMA DEI DATI DICHIARATI NELLA DOMANDA - INVIO DELLA DOMANDA ALLA REGIONE**

#### **Dal 02/05/2019 al 15/06/2019 (ore,12,00 – termine perentorio)**

#### **Il Dirigente dell'Istituzione Scolastica o Formativa:**

- 1. va nella parte: RISERVATO AI DIRIGENTI DELLE ISTITUZIONI SCOLASTICHE E FORMATIVE;
- 2. apre il file ISTRUZIONI e le legge attentamente:
- 3. clicca sul link CONFERMA DEI DATI INVIO DELLA DOMANDA ALLA REGIONE, conferma o meno la veridicità di alcuni dati dichiarati dal richiedente nella domanda del contributo e la invia alla Regione.